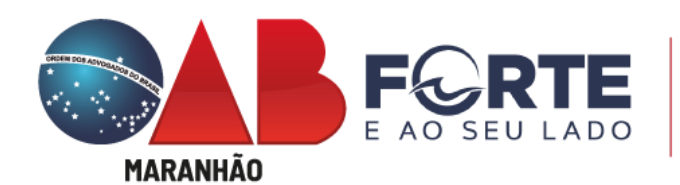

Comissão de Sociedade de Advogados

**Tramitação de Registro de Sociedades e CNPJ / Inscrição Municipal**

A partir de agora os processos de registro, alteração e baixa de sociedades<sup>1</sup> são realizados, exclusivamente, pelo portal [www.empresafacil.ma.gov.br,](http://www.empresafacil.ma.gov.br/) já com CNPJ e Inscrição Municipal.

O portal conta com modelos-padrão de ato constitutivo / contrato social, gerados pelo próprio sistema, e com assinaturas eletrônicas facilitadas pelo gov.br, que também servirá de login de acesso. As taxas já estão configuradas para serem emitidas diretamente do portal.

A Comissão de Sociedades da OAB/MA analisa o requerimento, o contrato ou ato constitutivo, observando os requisitos estabelecidos no [Estatuto da Advocacia](https://www.planalto.gov.br/ccivil_03/leis/l8906.htm) (Arts. 15, 16 e 17) e [Regulamento Geral](https://www.oab.org.br/content/pdf/legislacaooab/regulamentogeral.pdf) (Arts. 37 a 43), além do atendimento aos Provimentos [112,](https://www.oab.org.br/leisnormas/legislacao/provimentos/112-2006/) [169](https://www.oab.org.br/leisnormas/legislacao/provimentos/169-2015) e [170](https://www.oab.org.br/leisnormas/legislacao/provimentos/170-2016) do Conselho Federal da Ordem dos Advogados do Brasil.

**.** 

<sup>1</sup> Demais processos (averbação de contrato de associação, balanço, certidões etc.) continuam pelo Portal de Requerimento Online da OAB [\(Protocolo Online\)](https://www6.oab.org.br/sgd/livre/registro/averbacao/sociedade/82379634-cf06-421e-a48f-531e7681fe4f).

**EMPRESA FÁCIL:** consulta prévia de viabilidade de nome e endereço

Passo 1: acessar o Site: [http://www.empresafacil.ma.gov.br/;](http://www.empresafacil.ma.gov.br/)

**Passo 2:** selecionar "Abertura de Empresa", fazendo *login* com "gov.br";

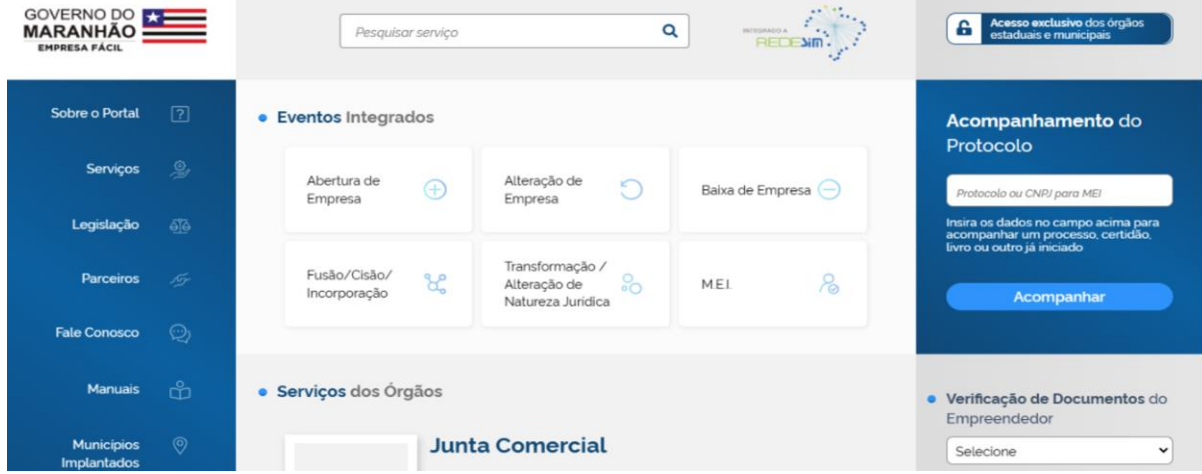

### **Passo 3:** Selecione Opção (Matriz);

Abertura de Empresa

## Abertura de Empresa

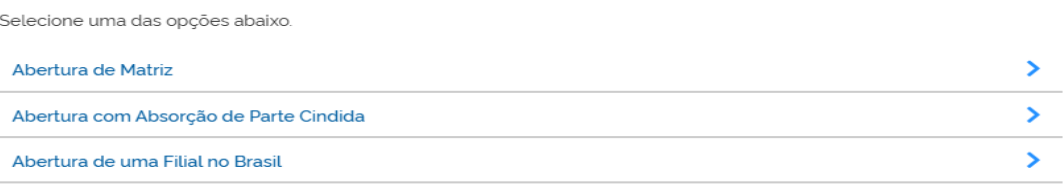

# **Passo 4:** Fazer *login* com "gov.br";

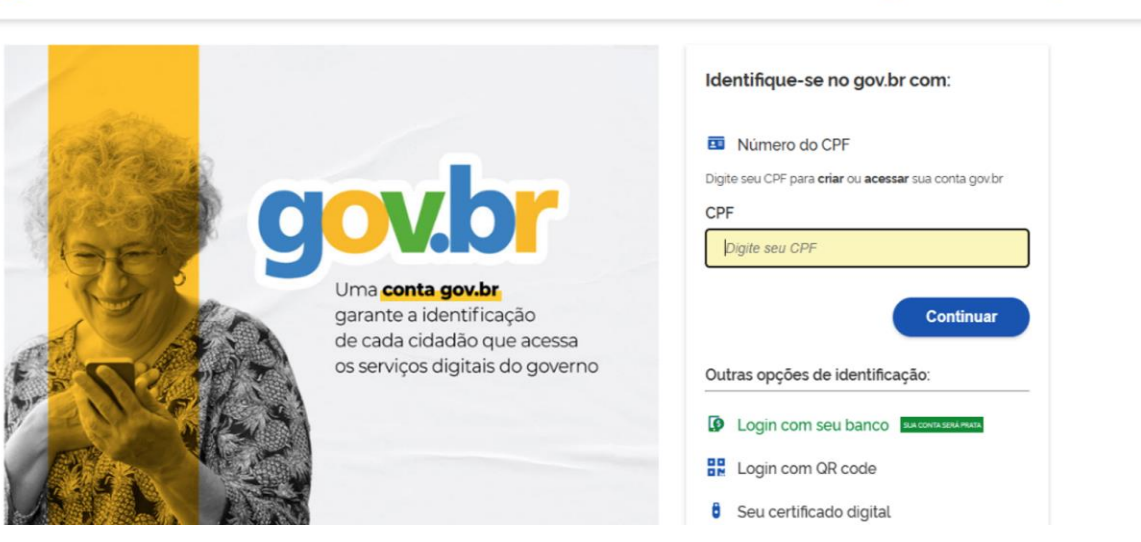

C Alto Contraste

ดี VLibras

**Passo 5:** escolha sua entidade de registro "OAB";

**Passo 6**: responder (regra geral) "NÃO" ao questionamento "Esse processo será utilizado somente para atualização de dados cadastrais na Receita Federal do Brasil?"

**Passo 7:** identificação de matriz; município e natureza jurídica; responder "Sociedade Simples Pura" (para constituir sociedade de advogados) ou "Unipessoal de Advogados" (tratando-se de ato constitutivo de sociedade individual de advocacia);

### Matriz - Abertura Escolha sua entidade de registro<sup>\*</sup>

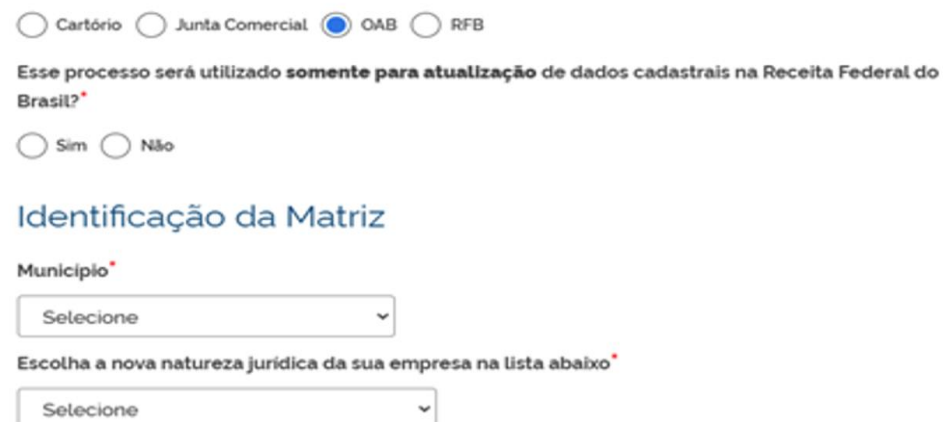

**Passo 8:** dados do Solicitante, enquadramento (ME, EPP, DEMAIS). Escolher DEMAIS, por se tratar de sociedade de advogados, que não se assemelha à classificação de ME ou EPP, mas isso não impede a opção pelo Simples Nacional (os regimes de tributação e apuração são escolhas pessoais e de responsabilidade exclusiva do advogado/sociedade, que deve atentar aos prazos, obrigações contábeis e fiscais).

#### Matriz - Abertura

#### Dados do Solicitante

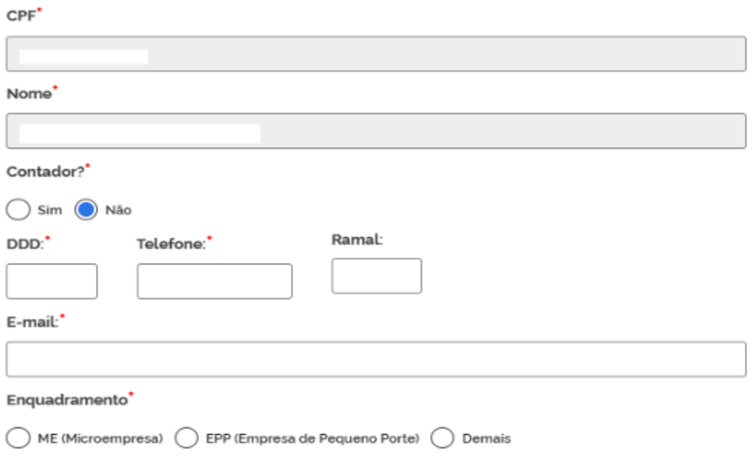

O Capital Social da empresa é resultado de empresa cindida?

**Passo 9:** denominação e CPF do Titular/Quadro Societário; no caso de sociedade individual, a razão social deve ser composta pelo nome (ou nome social) do seu titular, completo ou parcial (Provimento 170 da OAB, Art. 2º, I), com a expressão "Sociedade Individual de Advocacia", sendo permitido o uso do nome parcial do titular na razão social, desde que seja suficientemente informativo e não se restrinja ao sobrenome.

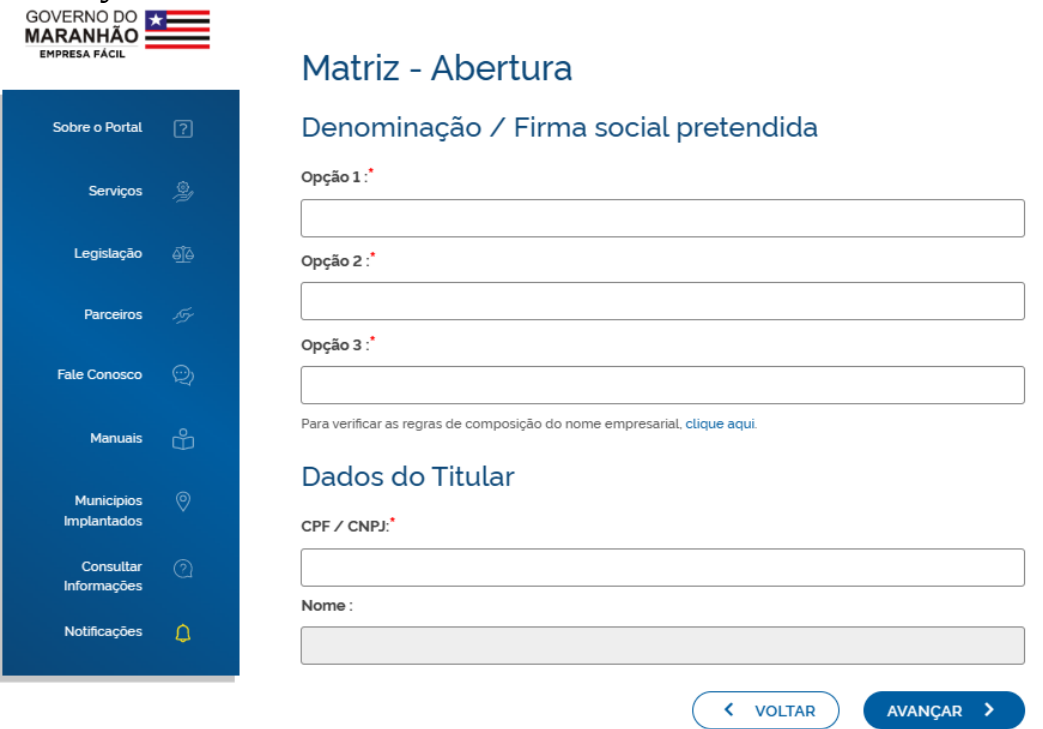

**Passo 10:** inserir Dados da Sede, Endereço Completo, Área do Imóvel, Inscrição Imobiliária (o endereço no contrato social deve ser idêntico ao preenchido no *site empresa fácil*, que corresponde à inscrição imobiliária).

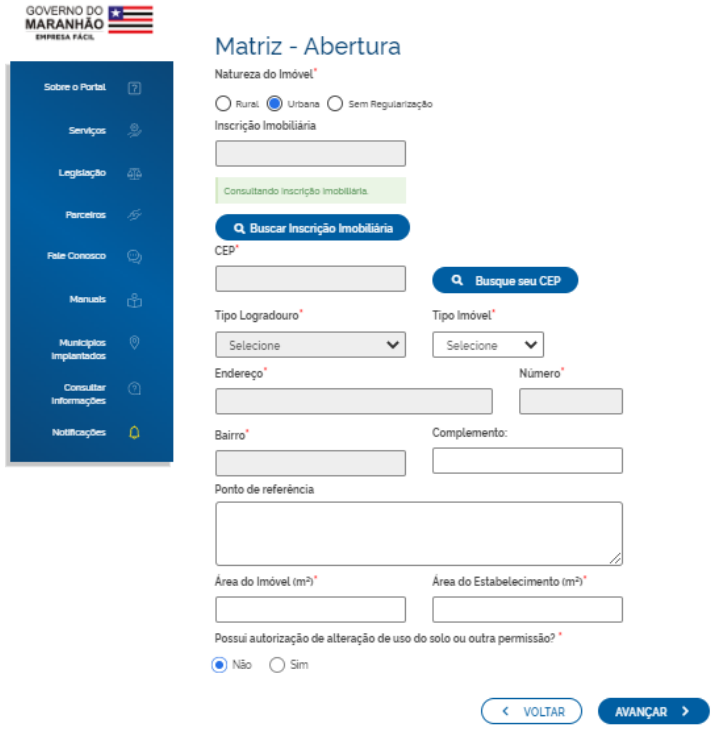

**Passo 11:** objeto "Serviços Advocatícios" - CNAE 6911-7/01 e Tipo de Unidade (o objeto social pretendido deve constar pelo menos alguma das expressões: "Serviços Advocatícios" e/ou "Exercício da Advocacia").

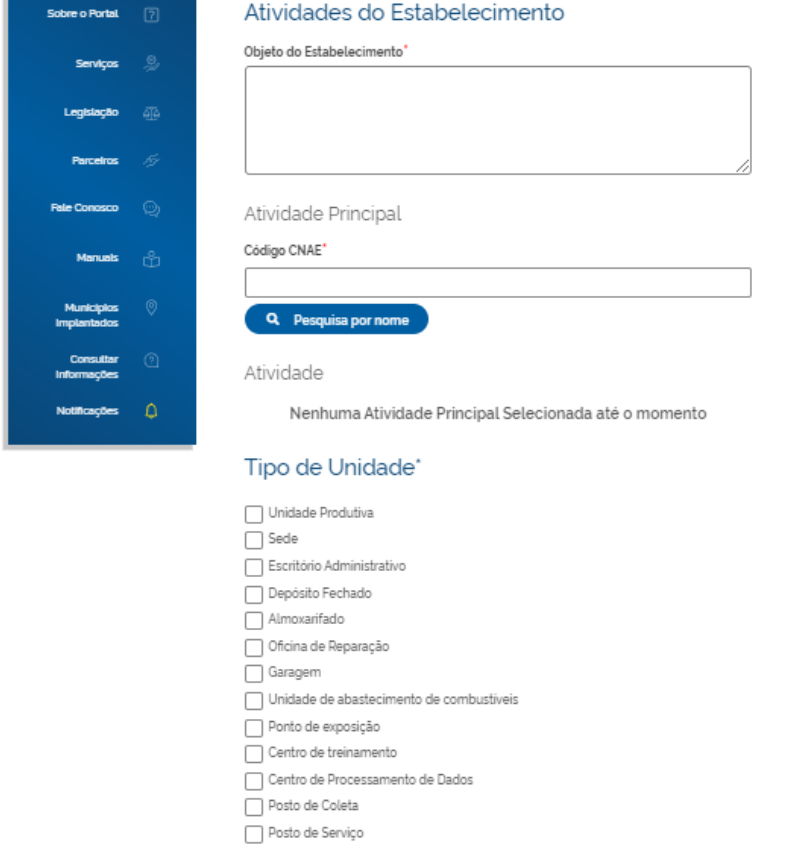

# Passo 12: preencher dados complementares;<br>Matriz - Abertura

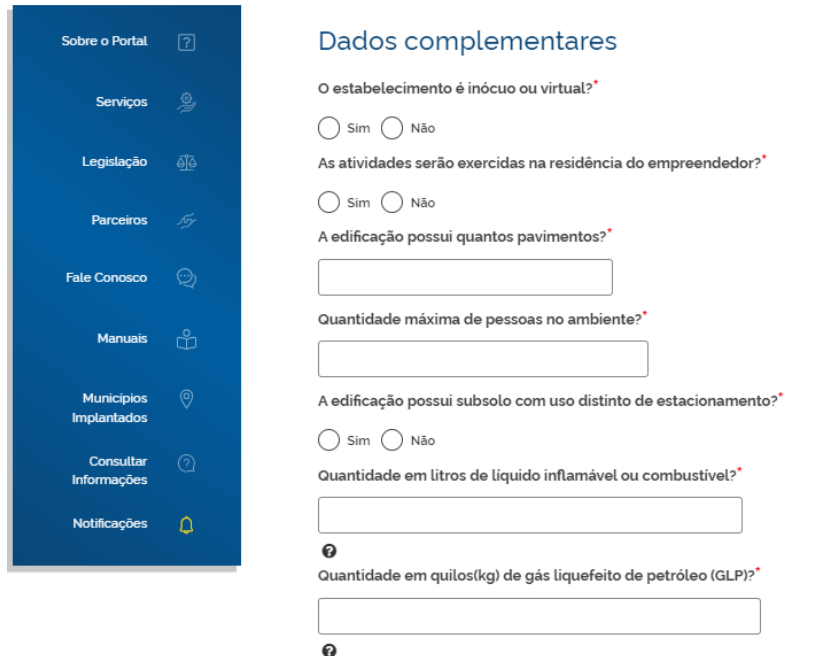

**Gerado "Protocolo Consulta Prévia Integrada": aguardar verificação prévia do nome (OAB) e endereço (prefeitura).**

**Documento Básico de Entrada** (DBE) para CNPJ.

Passo 13: preencher o DBE.

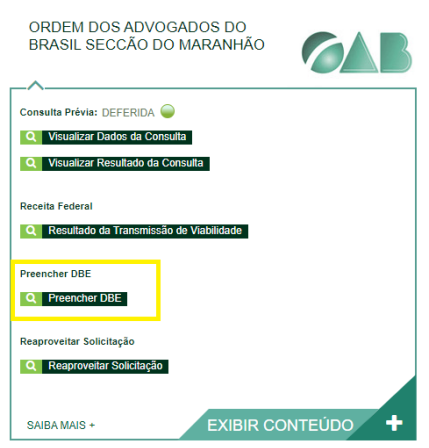

**Passo 14:** será direcionado para o site, com *login* pelo "gov.br": [https://redesimservicos.rfb.gov.br/coletor-nacional/opcoes/inscricao-matriz;](https://redesimservicos.rfb.gov.br/coletor-nacional/opcoes/inscricao-matriz)

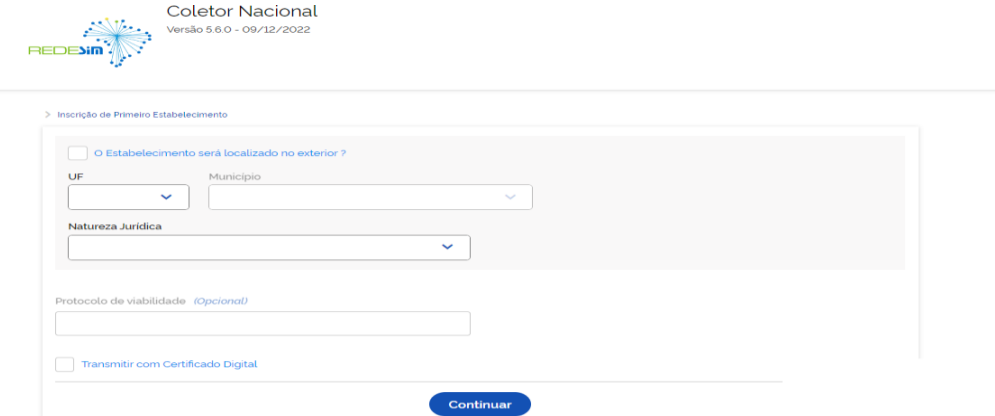

**Passo 15:** Informar Estado, Município e Natureza Jurídica (232-1 / Sociedade Unipessoal de Advocacia ou 223-2 / Sociedade Simples Pura) e Protocolo Gerado no *site* Empresa Fácil (MAP); recomendado transmitir com certificado digital.

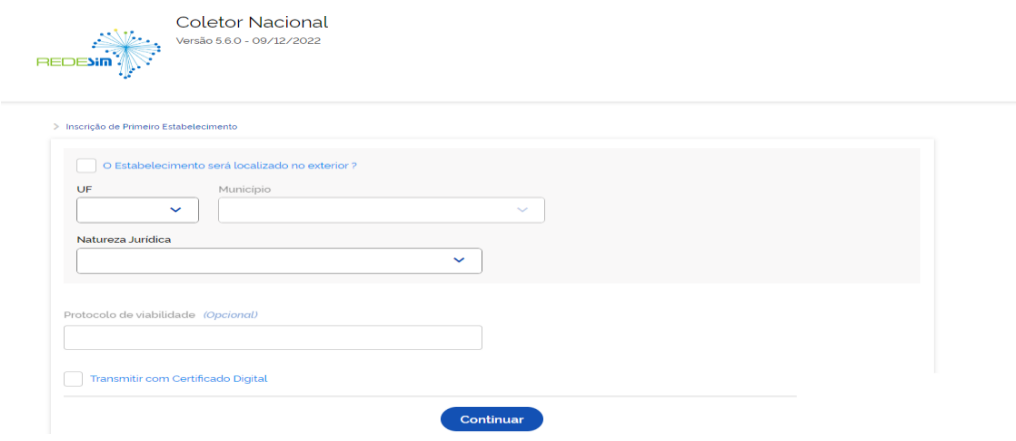

**Passo 16:** preencher CPF do Representante Legal (titular, sócio ou administrador designado) junto à Receita Federal:

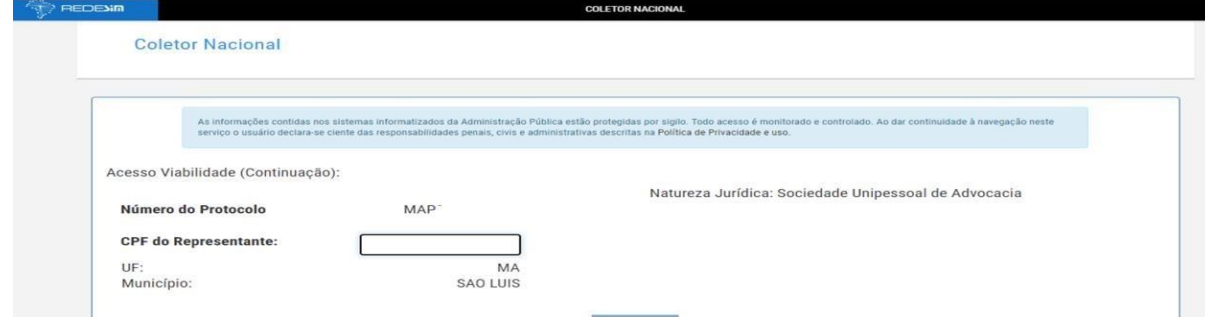

**Passo 17:** concluir preenchimento das informações conforme ato/contrato; responder "não" ao questionamento "seu ato constitutivo já foi registrado no respectivo órgão de registro?"; o campo "contabilista" é opcional; marcar o campo de manifesto de ciência e transmitir DBE (Documento Básico de Entrada).

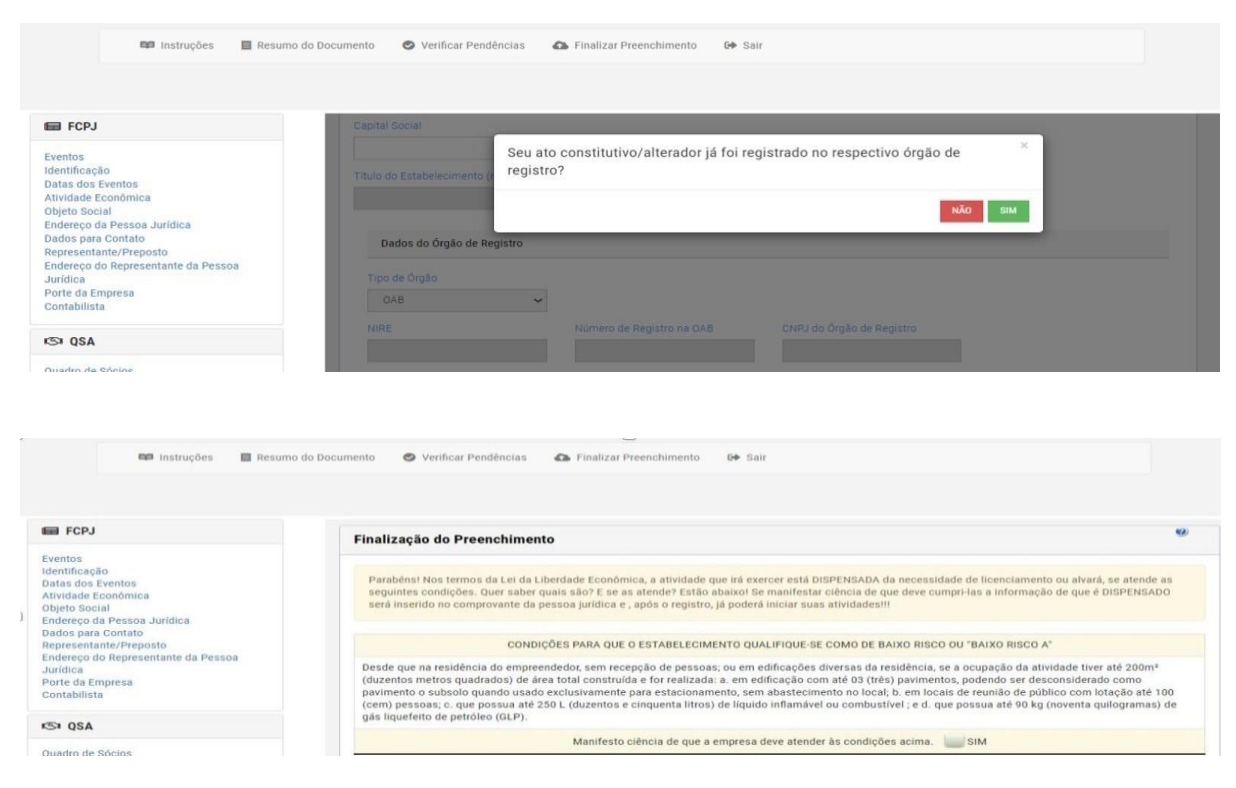

**Consultar Andamento do Processo:** RedeSIM — [Empresas & Negócios](https://www.gov.br/empresas-e-negocios/pt-br/redesim)

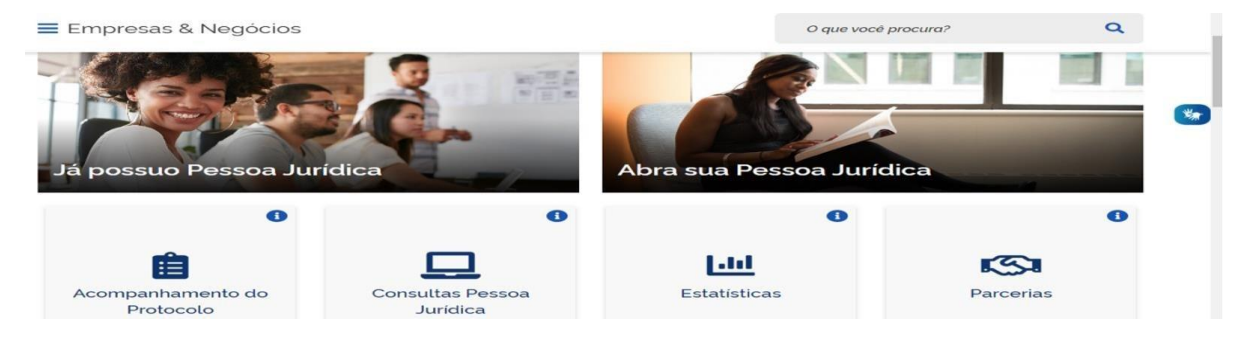

**Passo 18:** após deferido o DBE, preencher o requerimento; concluir o preenchimento dos dados da empresa.

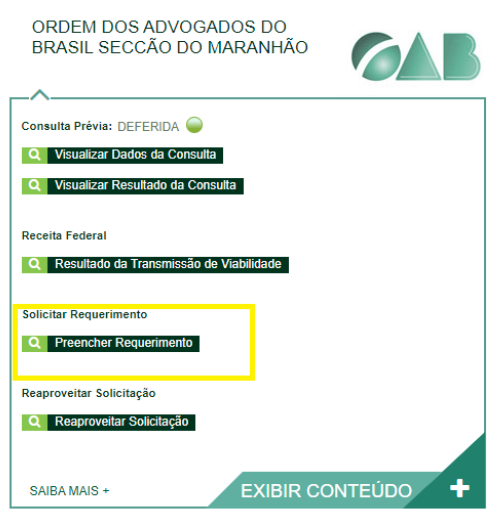

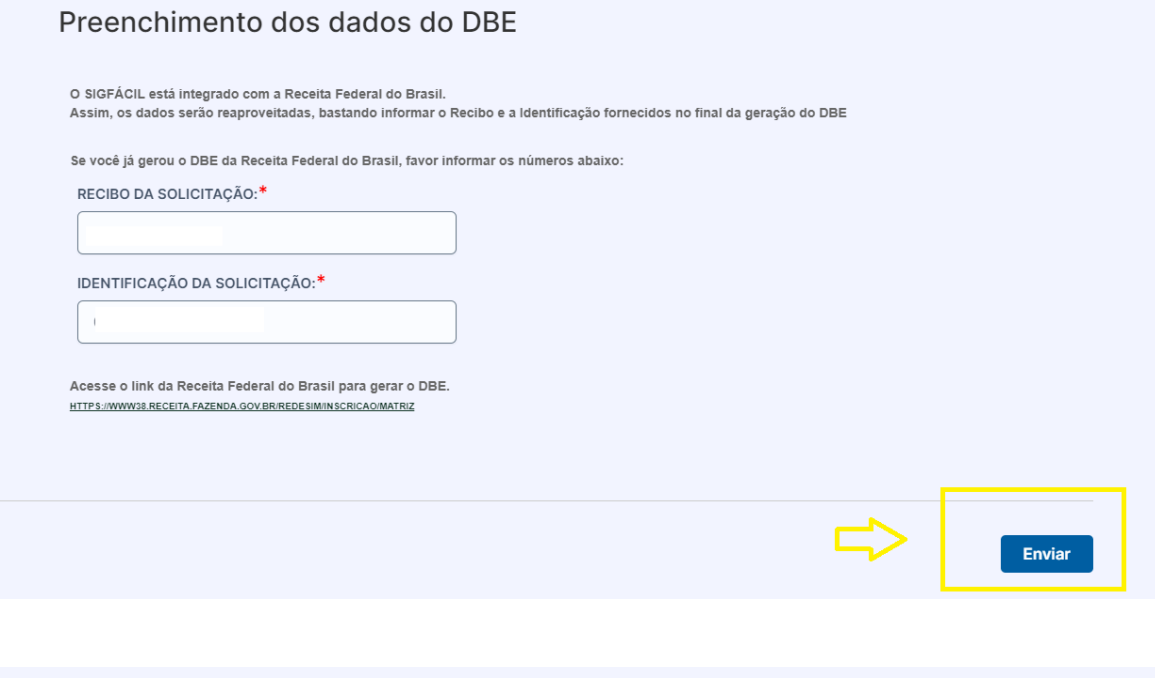

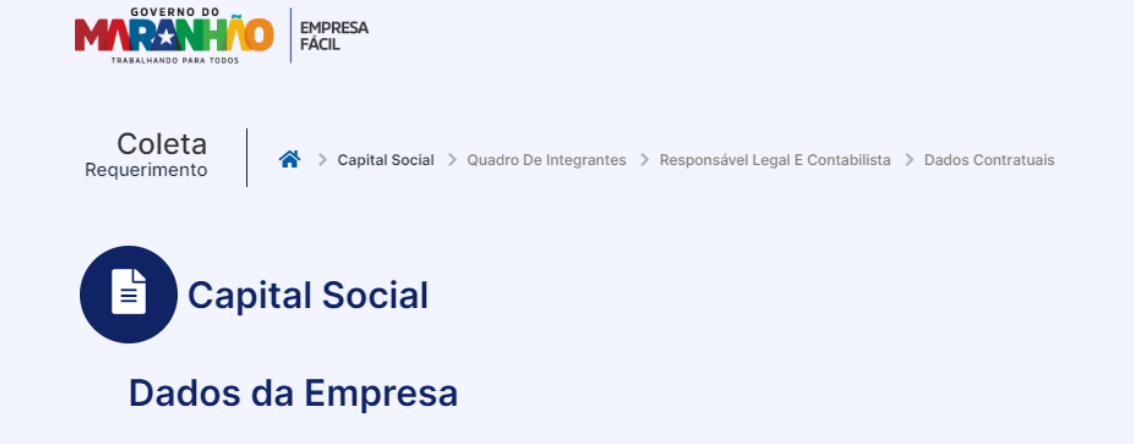

**Passo 19:** concluir o preenchimento dos dados cadastrais dos sócios e administradores. No caso de sociedade unipessoal, o titular deverá ser cadastrado na aba "lista de sócios" e "lista de administradores". No caso de sociedade pura, deverão preencher os dados de todos os sócios na aba "lista de sócios" e somente os que foram qualificados no DBE como sócio administrador deverá ser informado na aba "lista de administradores".

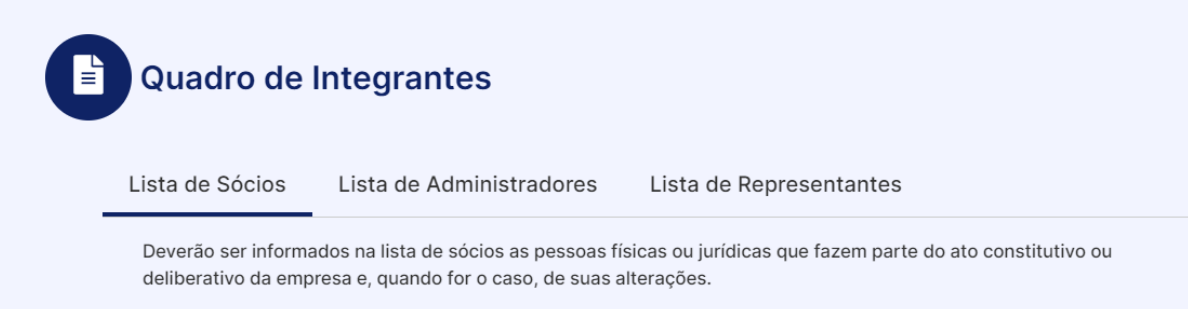

**Passo 20:** preencher os dados do responsável legal e do contabilista

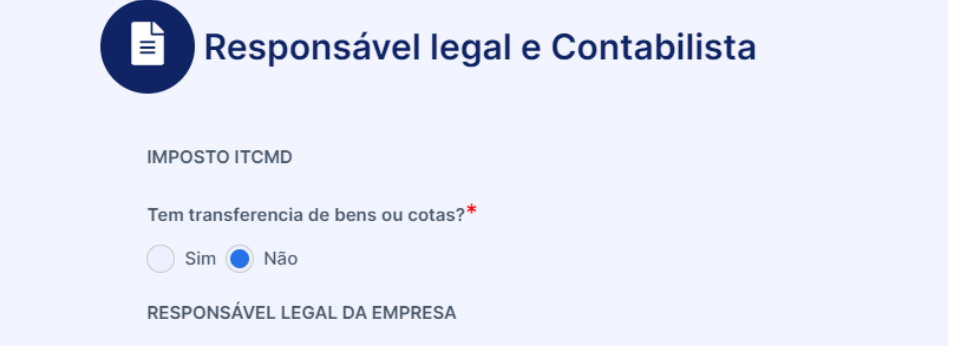

**Passo 21:** preencher os dados contratuais e transmitir o requerimento.

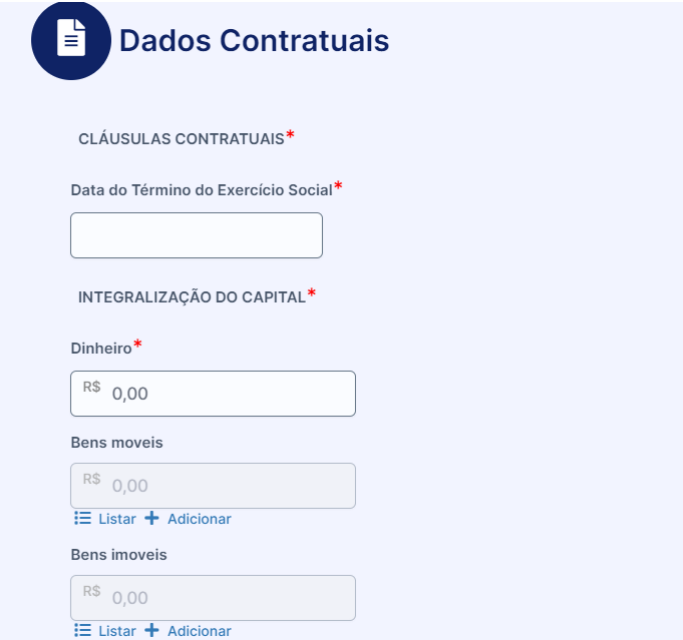

**Passo 22:** emitir a taxa para pagamento.

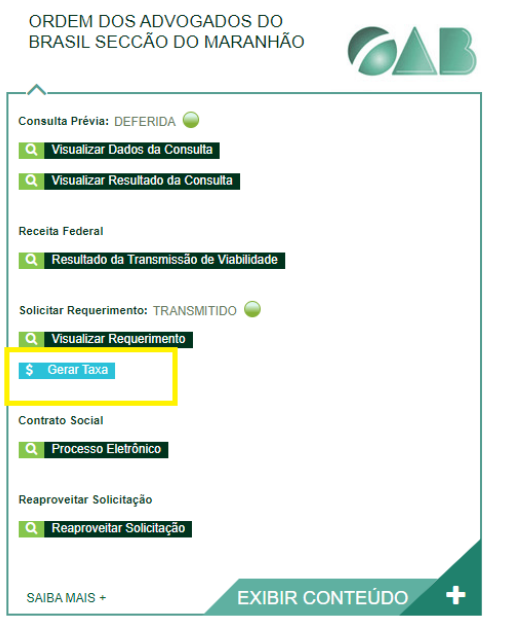

**Passo 23:** selecionar o órgão, descrição e emitir o boleto.

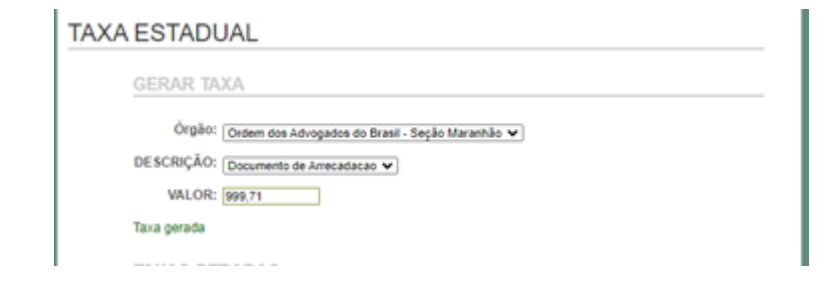

**Passo 24:** protocolizar o contrato, selecionando contrato eletrônico.

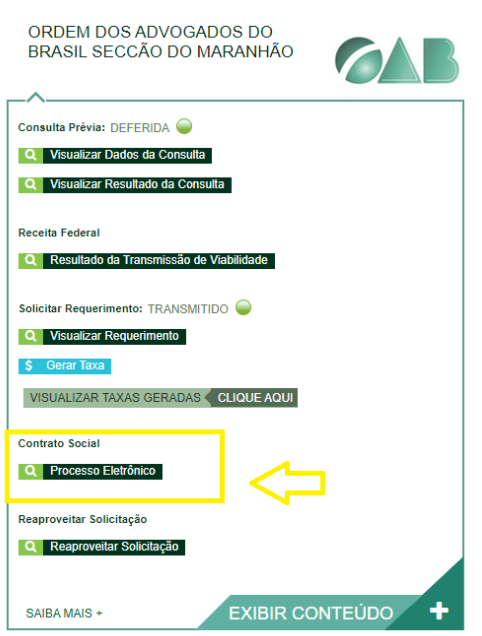

**Passo 25:** no sistema tem duas opções de contrato, sendo a primeira o contrato padrão gerado pelo sistema já com cláusulas cumprindo os requisitos essenciais e a segunda caberá ao solicitante elaborar o contrato, mas podendo usar os modelos que constam do site da OAB/MA na aba da Comissão de Sociedades.

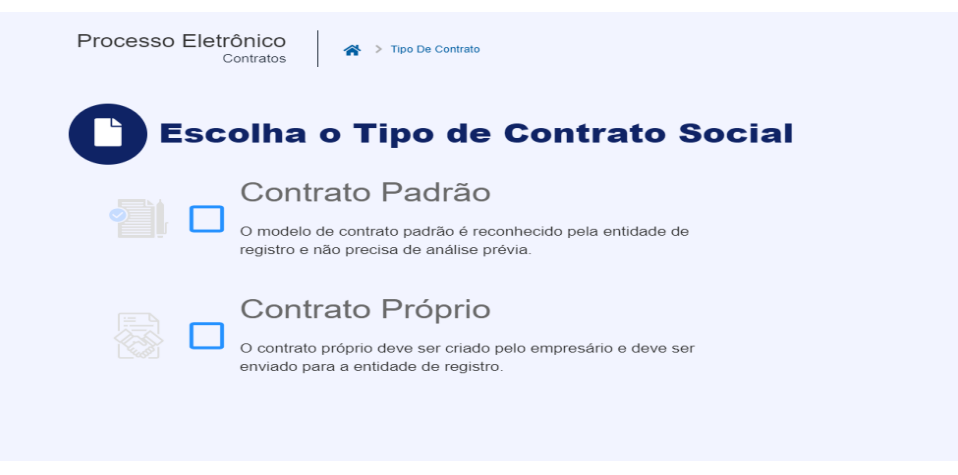

**Passo 26:** confirmar o quadro de assinantes, conforme quadro societário.

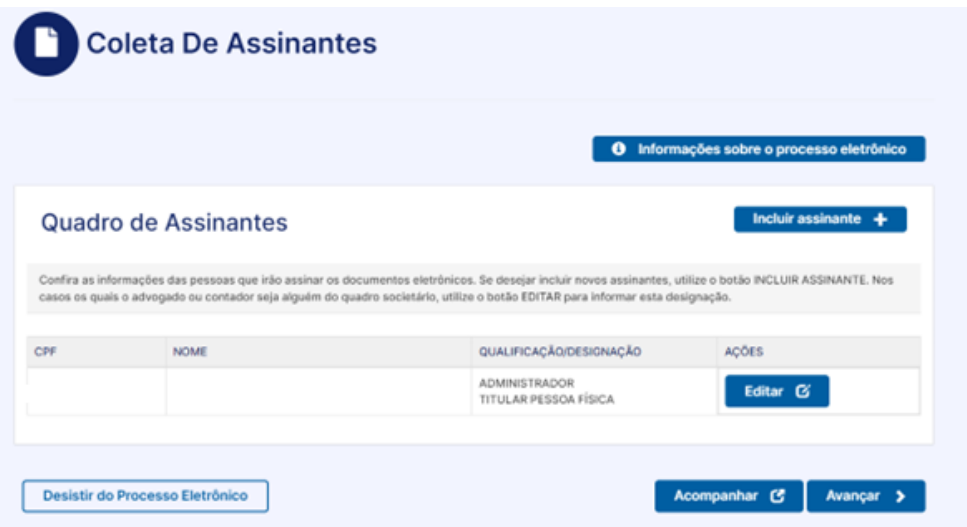

**Passo 27:** selecionar os assinantes do processo e avançar; para visualizar o contrato que será assinado, basta clicar no termo "contrato", quando for do modelo gerado pelo sistema; para anexar contrato de arquivo do próprio requerente deve clicar no termo "atualizar".

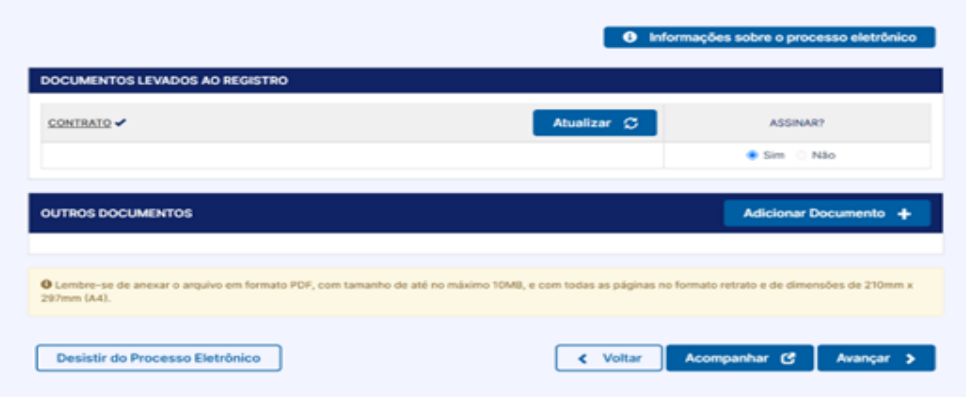

**Passo 28:** assinar com certificado digital, certificado em nuvem ou pelo gov.br.

**Passo 29:** após assinatura e compensação do pagamento da taxa, protocolizar.

**O** processo será encaminhado para análise e poderá acompanhar o andamento, exigências e o deferimento pela aba OAB. **Ao** ser concluída a análise, será disponibilizado o Ato/Contrato autenticado, CNPJ e Inscrição Municipal.

**CREDENCIAMENTO MUNICIPAL (SÃO LUÍS)**

**Passo 1:** acessar o site abaixo e fazer o credenciamento <https://stm.semfaz.saoluis.ma.gov.br/sistematributario/jsp/login/login.jsf>

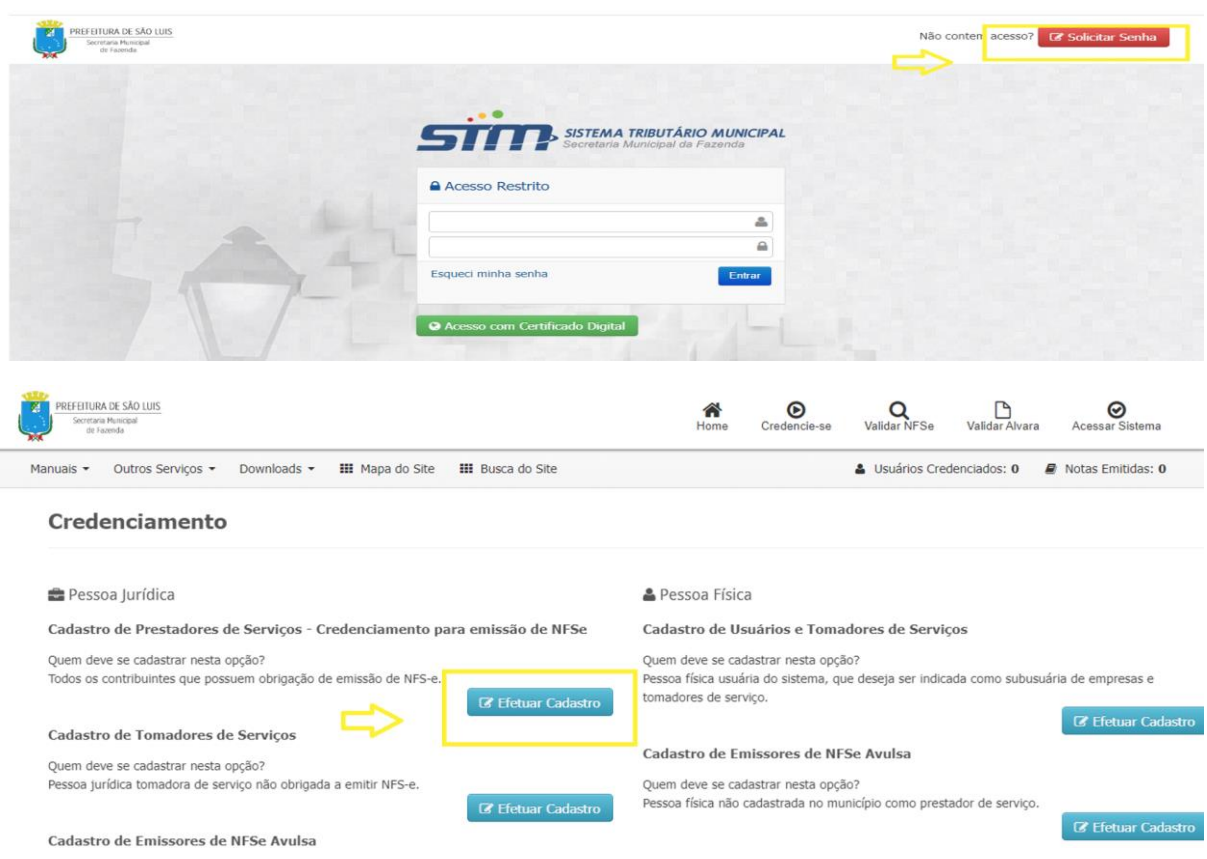

**Passo 2:** após preencher o termo de credenciamento assinar com certificado digital, encaminhar, juntamente com o Contrato / Ato Constitutivo, cartão CNPJ, Certidão de Registro, Documento Pessoal do Titular/Sócio e Comprovante de Endereço para o WhatsApp: 98 991560673 (SEMFAZ) para liberação do acesso.